# **ИНСТРУКЦИЯ по работе**

## **с облачным хранилищем Яндекс.Диск**

ВАЖНО: Яндекс.Диск имеет как платные, так и бесплатные функции. Мы будем пользоваться только БЕСПЛАТНЫМИ функциями!

### **Шаг 1: Как зарегистрироваться?**

В любой поисковой странице в строке поиска пишем «яндекс диск вход»

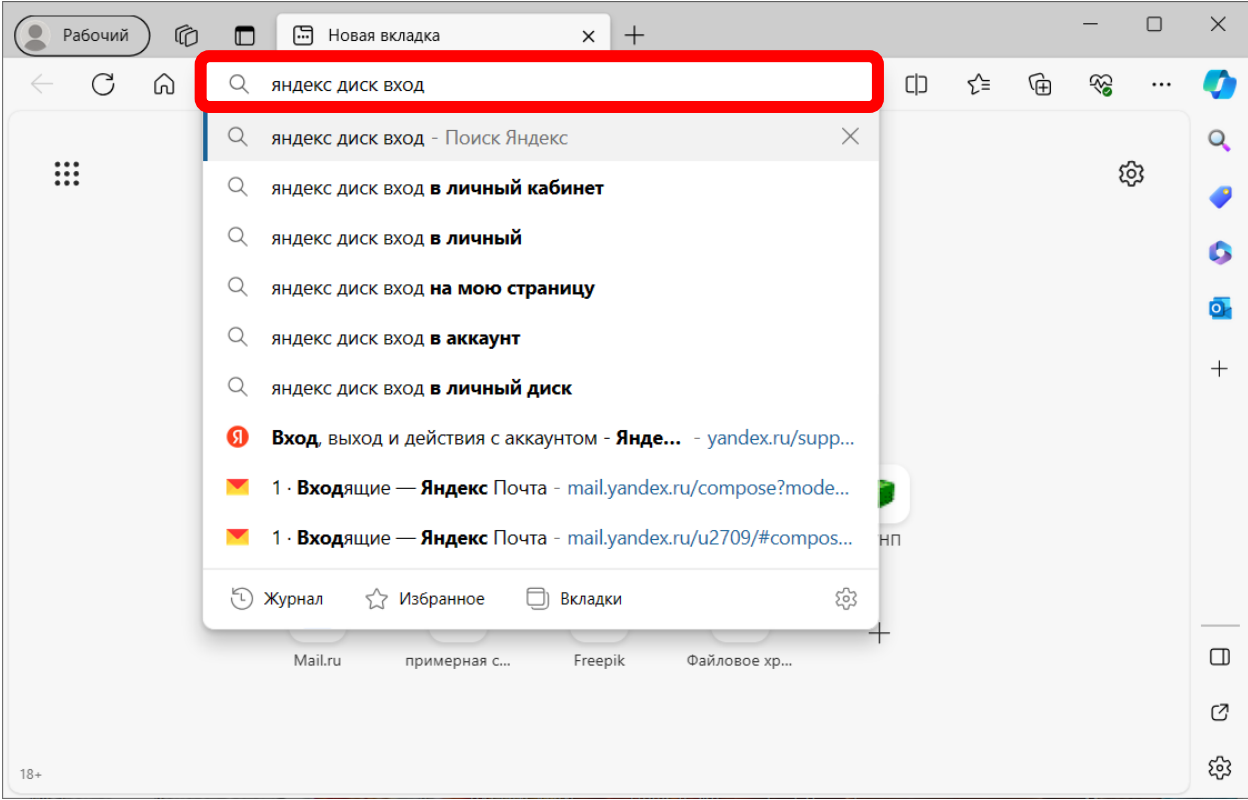

## Выбираем первый ресурс

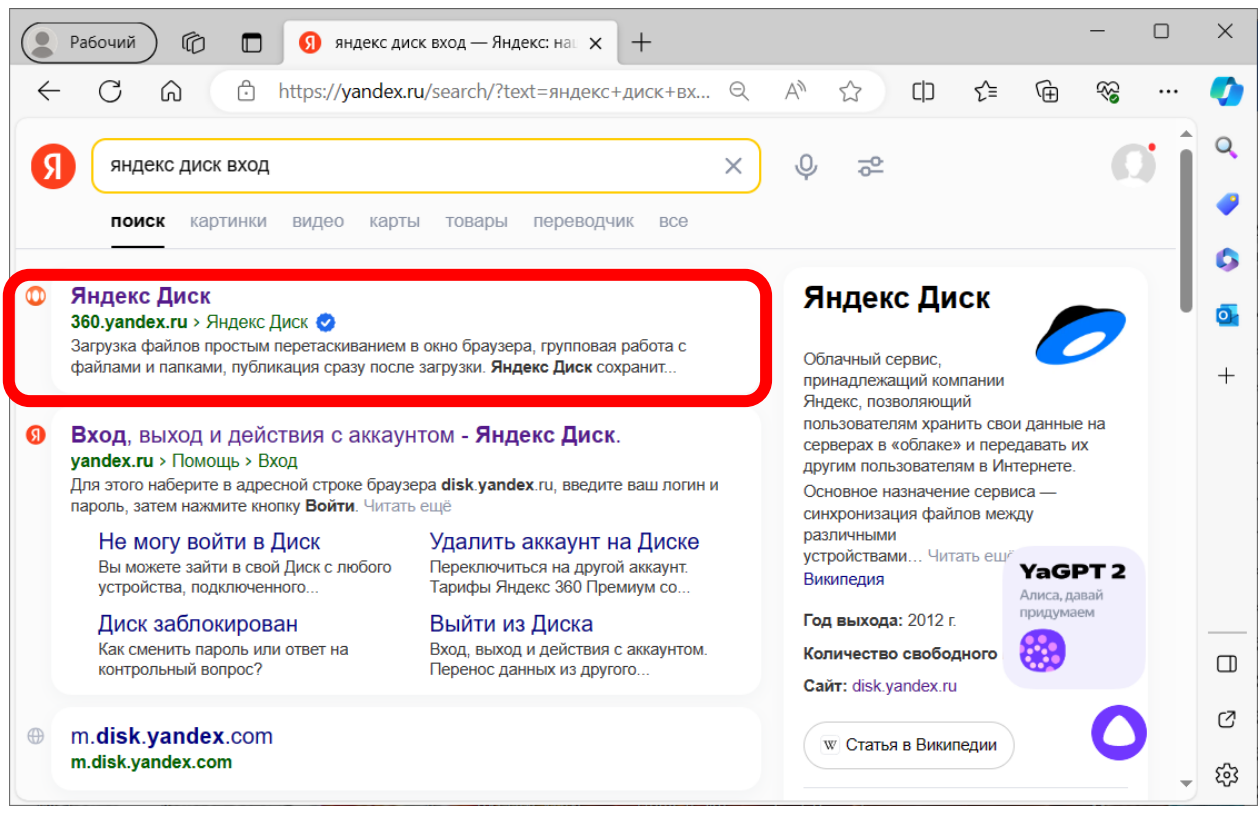

### В открывшемся окне выбираем опцию «Войти»

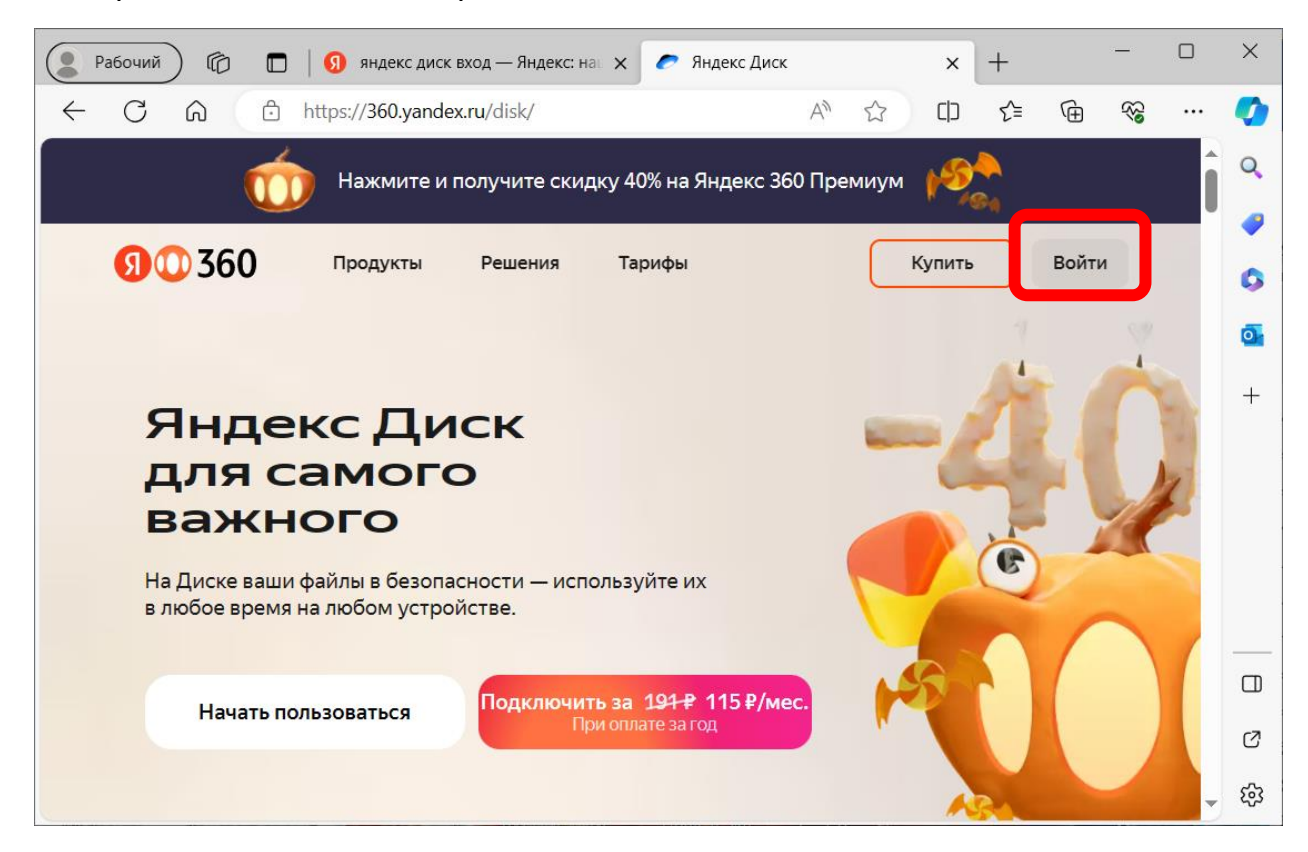

В открывшемся дополнительном окне выбираем вкладку «Телефон»

Указываем свой номер телефона и нажимаем «Войти»

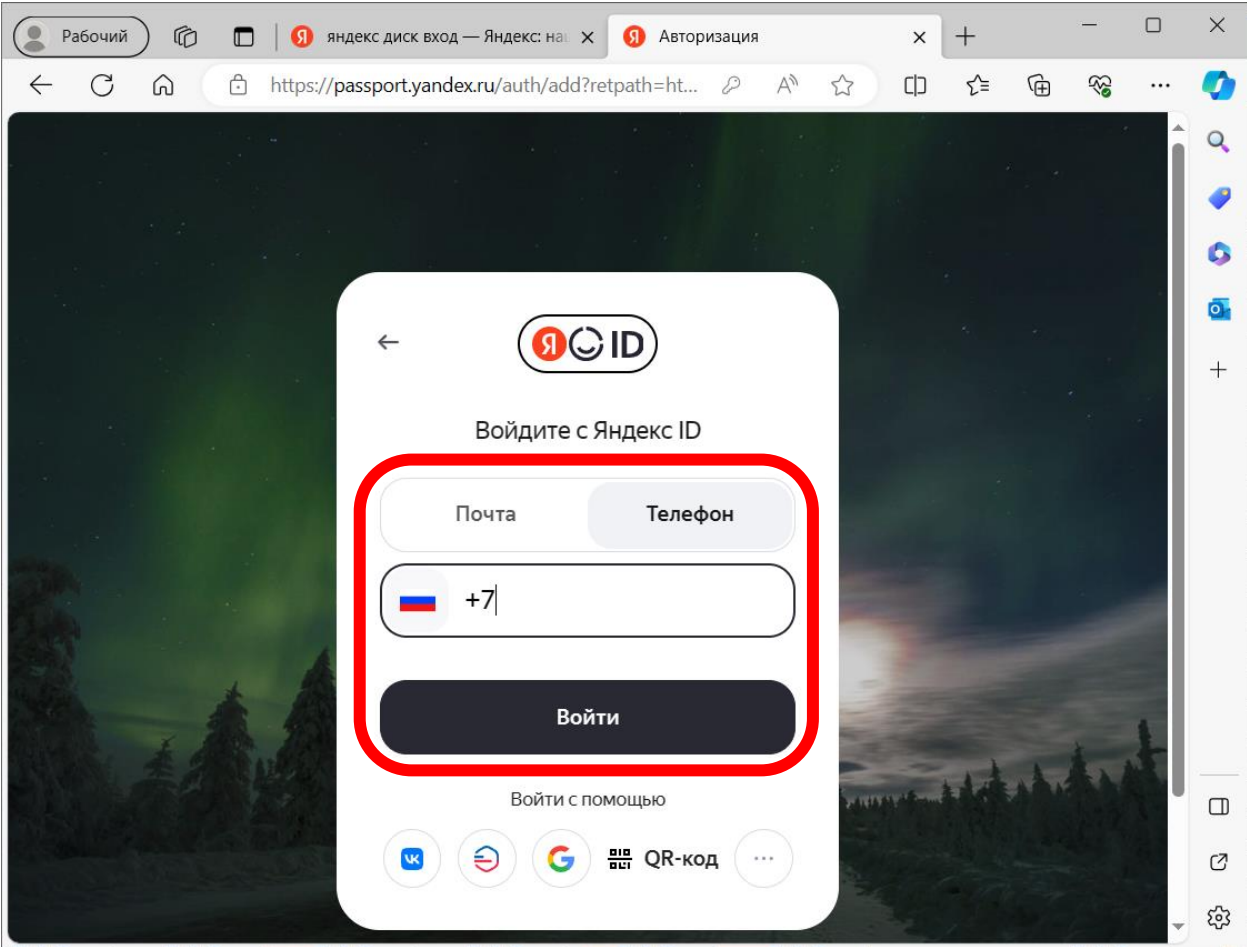

На ваш телефон, указанный на прошлом такте, придет шестизначный код. Его нужно ввести в соответствующее поле, нажать «Далее»

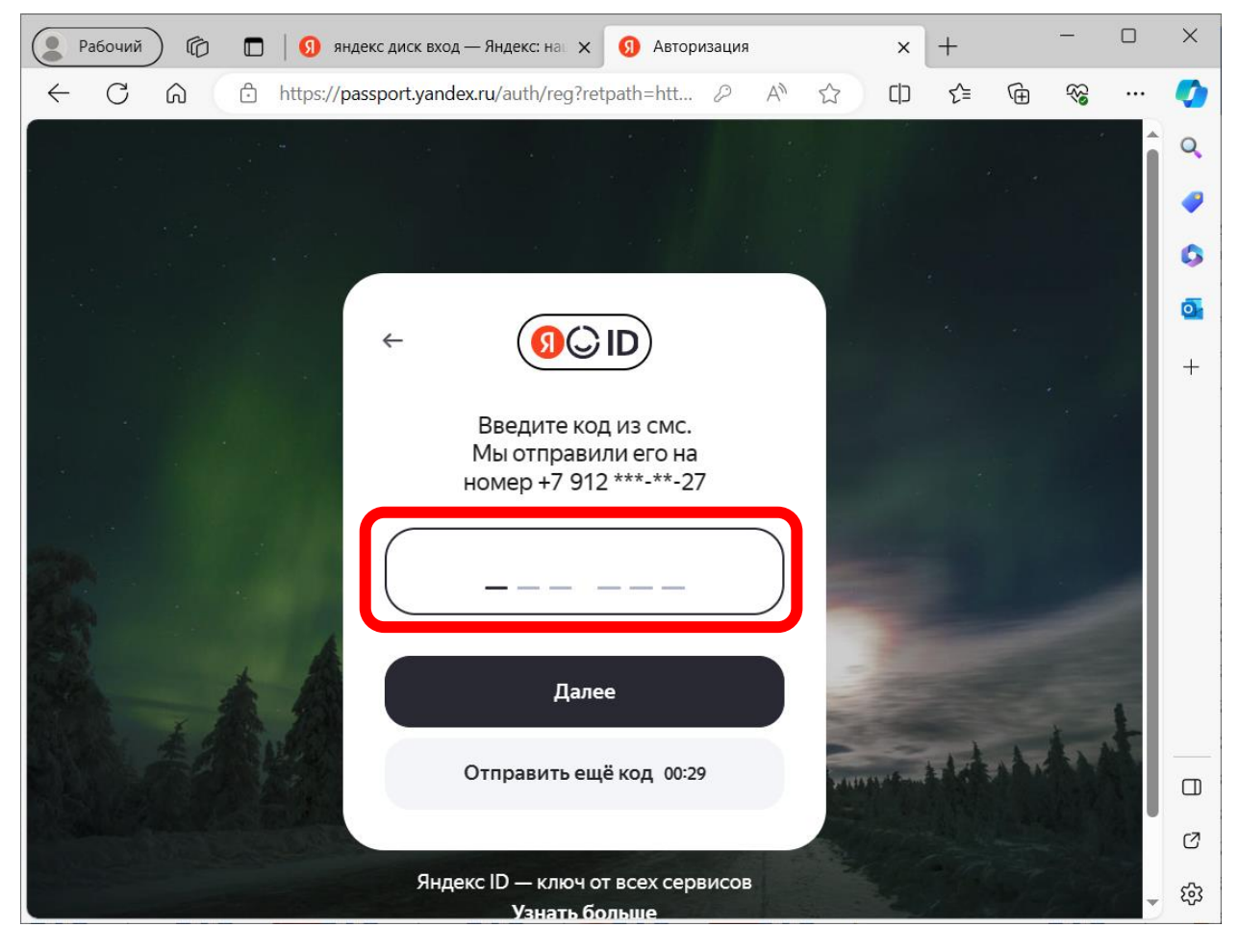

Поздравляем! Вы авторизовались в своем Яндекс.Диске и можете пользоваться его возможностями!

# **Шаг 2. Как создавать и размещать разные файлы?**

Для того, чтобы создать файл или папку нужно выбрать опцию «Создать» в верхнем левом углу

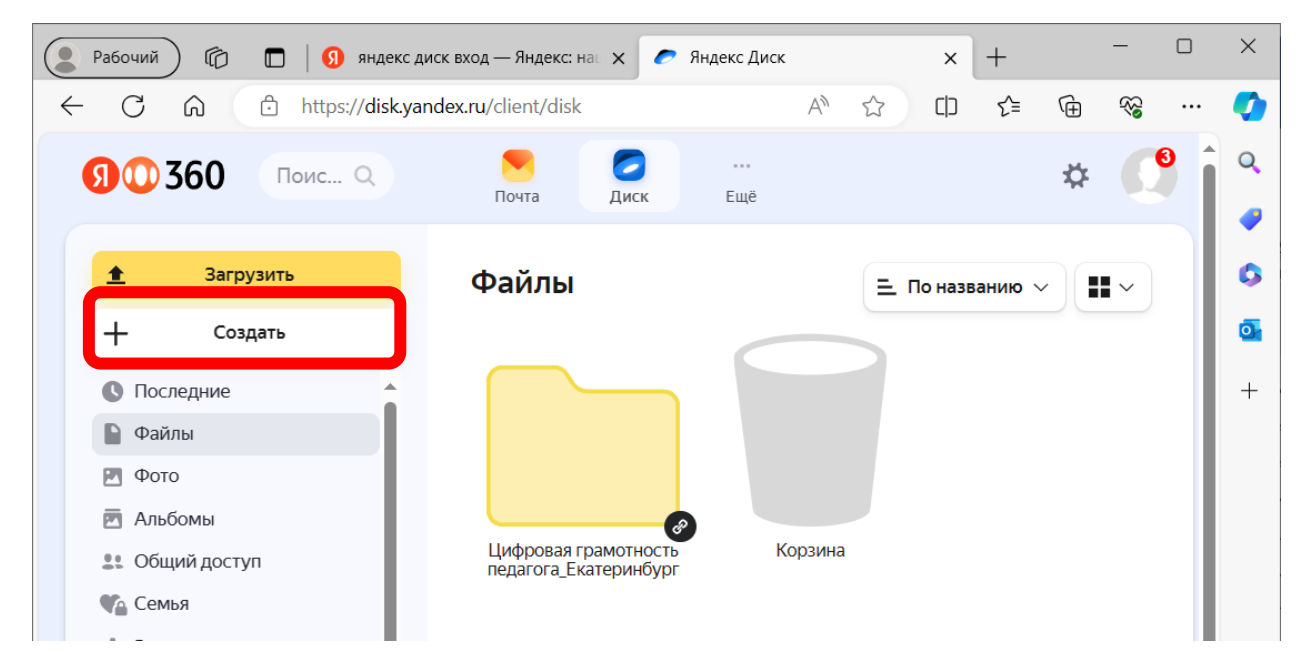

В открывшемся всплывающем окне выбрать тип файла, который вы хотите создать – папку, текстовый документ, презентацию или альбом

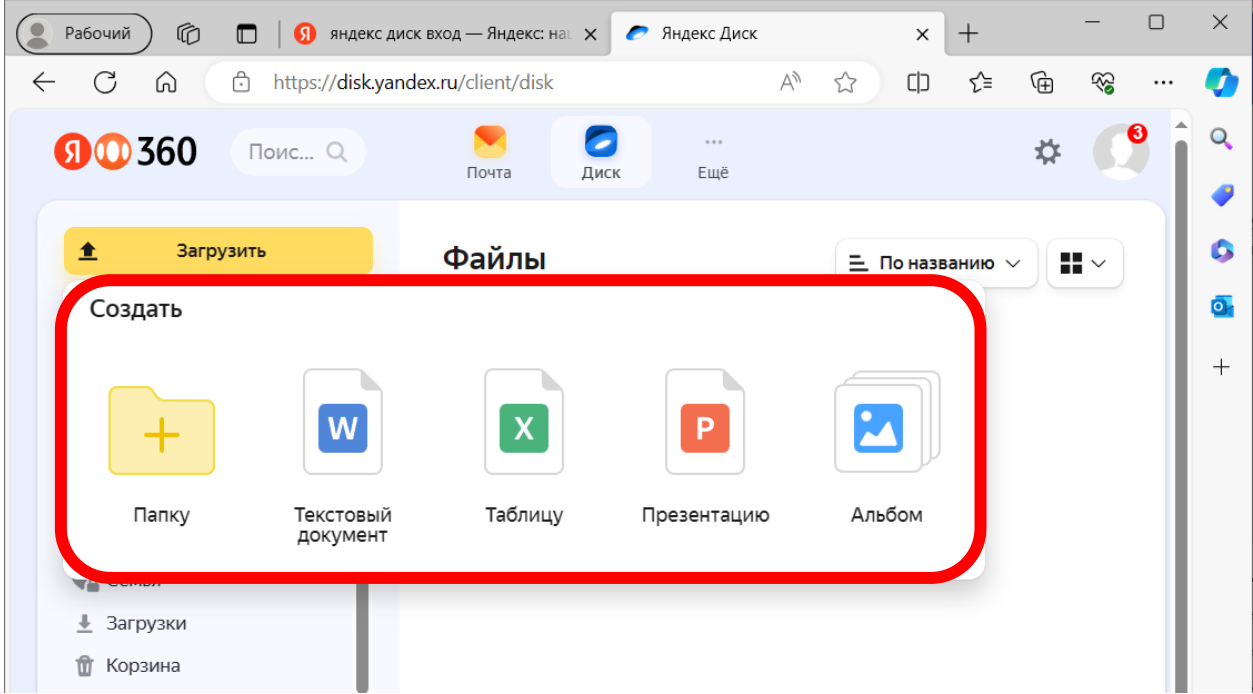

Для того, чтобы загрузить файл на Яндекс.Диск с другого места хранения или устройства – с компьютера или флешки, нужно выбрать опцию «Загрузить» в левом верхнем углу

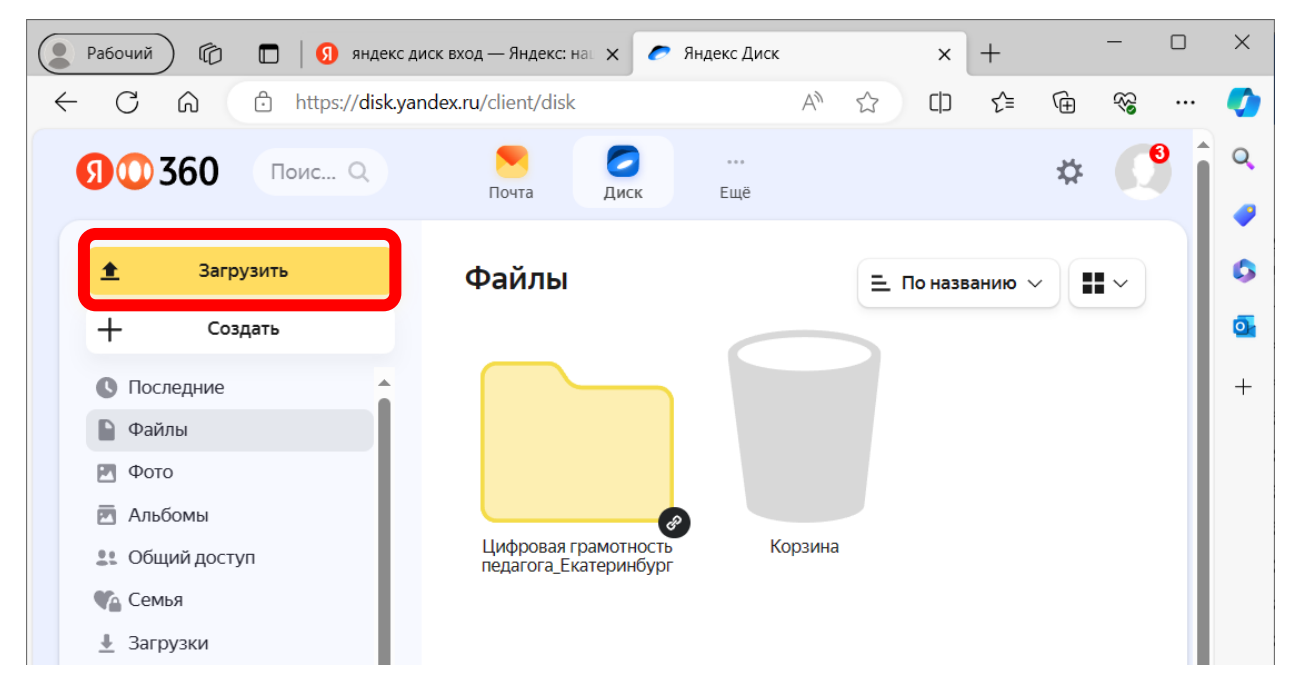

В открывшемся дополнительном окне нужно указать место хранения файла, который вы хотите загрузить – папку на компьютер, рабочий стол или флешку

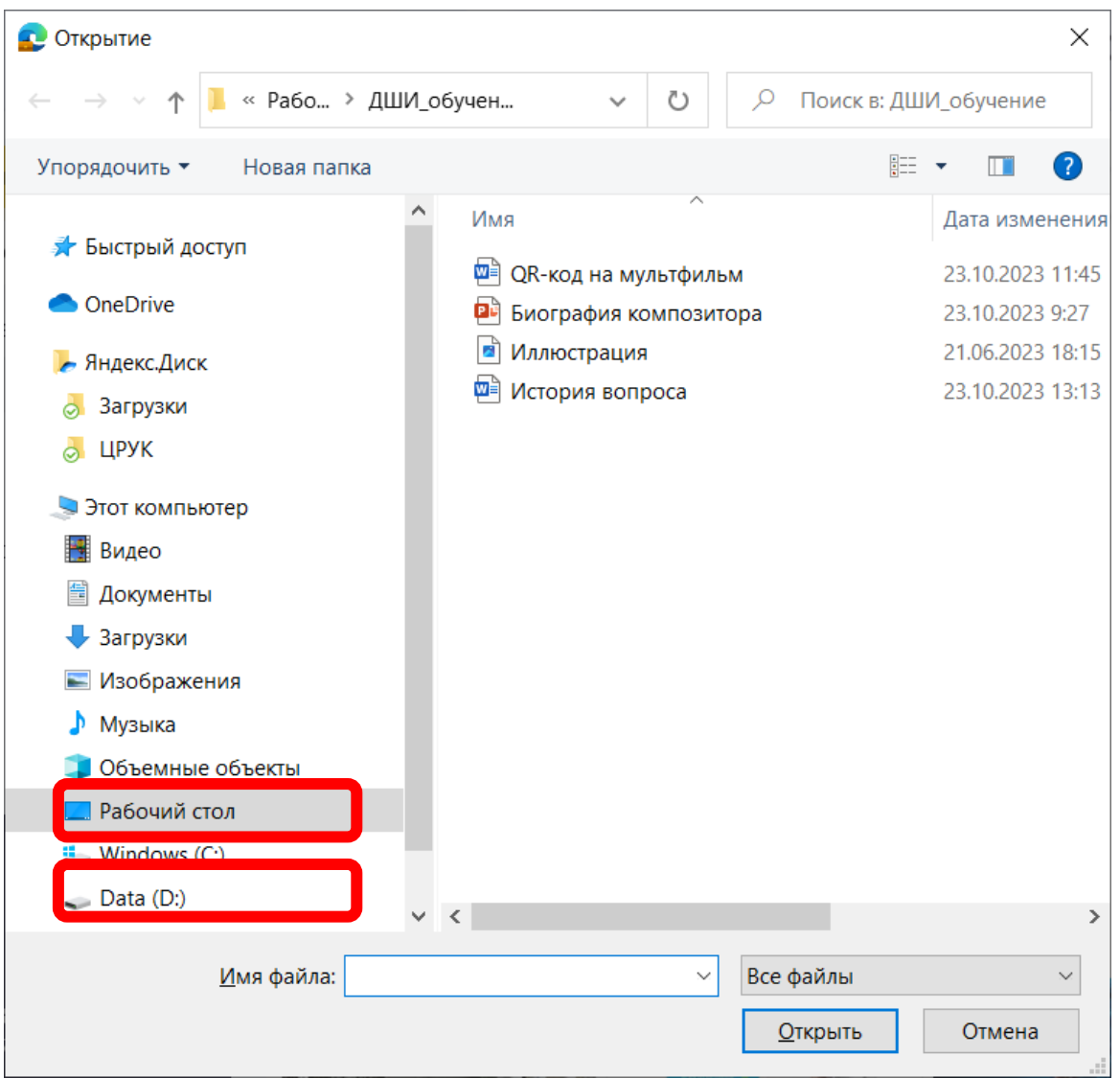

# Дважды щелкните мышкой по этому документу

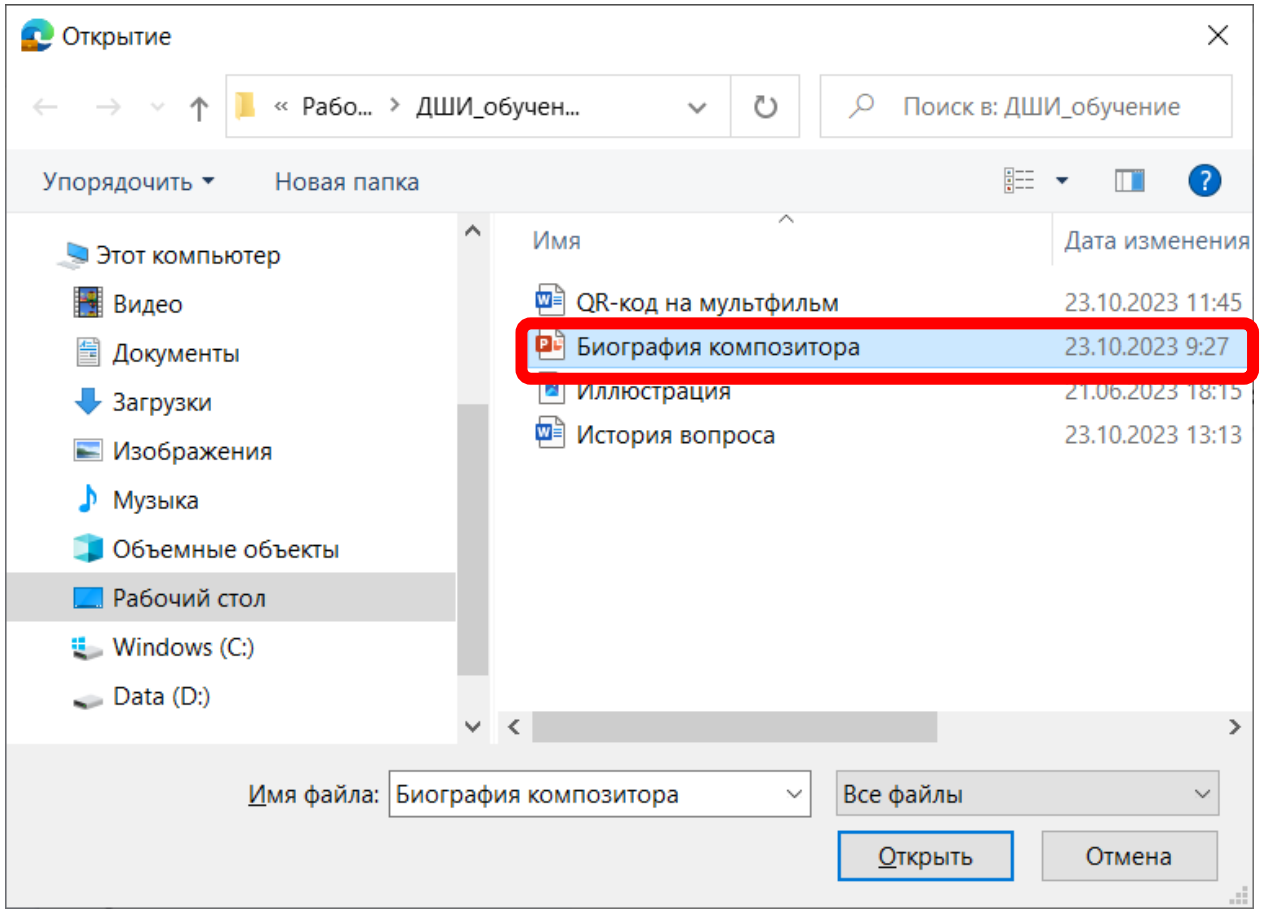

Документ загрузится на Яндекс.Диск и вы увидите уведомление о том, что загрузка завершена. Окно с уведомлением загрузки можно закрыть, кликнув на крестик рядом с фразой «Свернуть» в синем поле

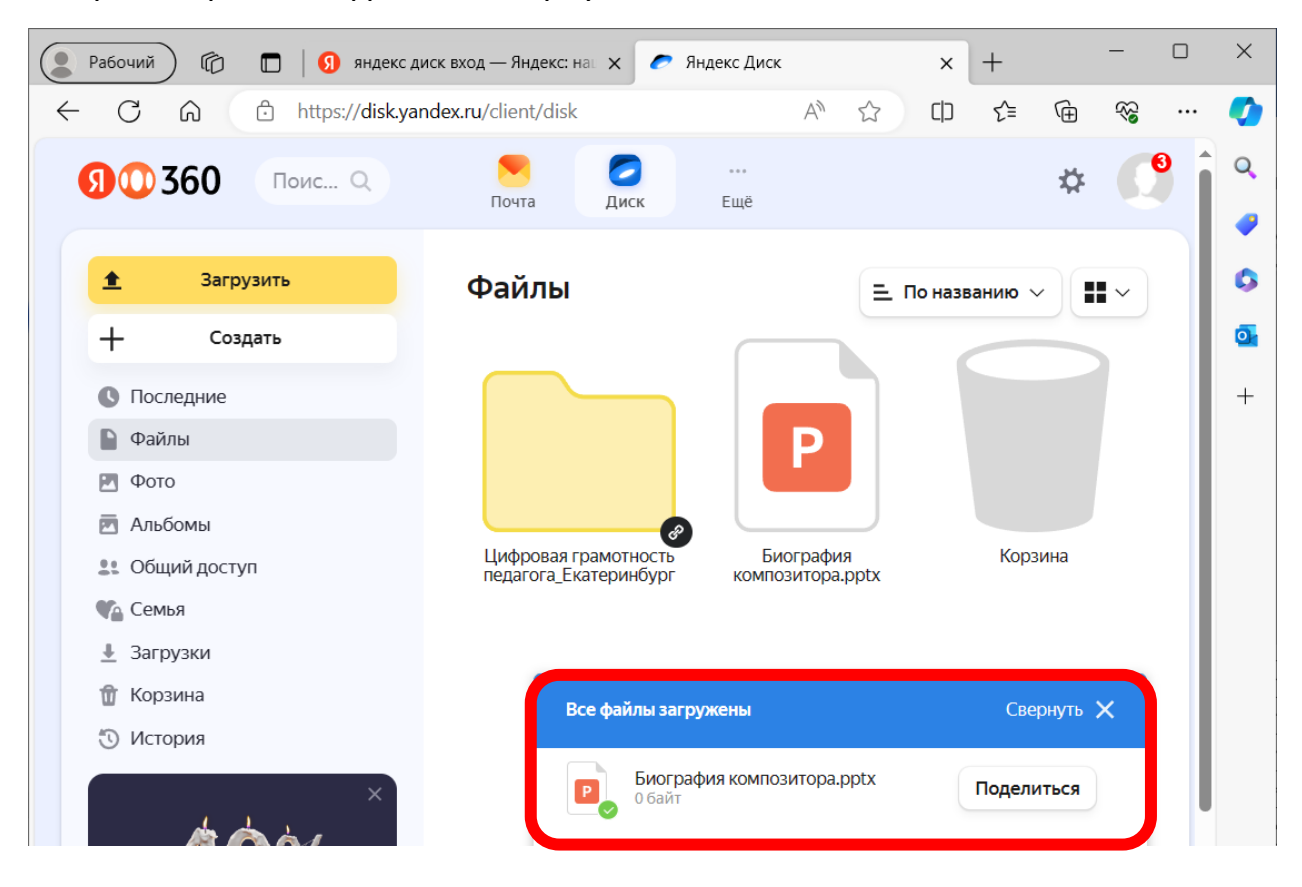

## **Шаг 3. Как предоставить доступ к папке на Яндекс.Диске?**

Наводим курсор мыши на нужную папку, и кликаем правой кнопкой мыши. В открывшемся меню выбираем опцию «Поделиться»

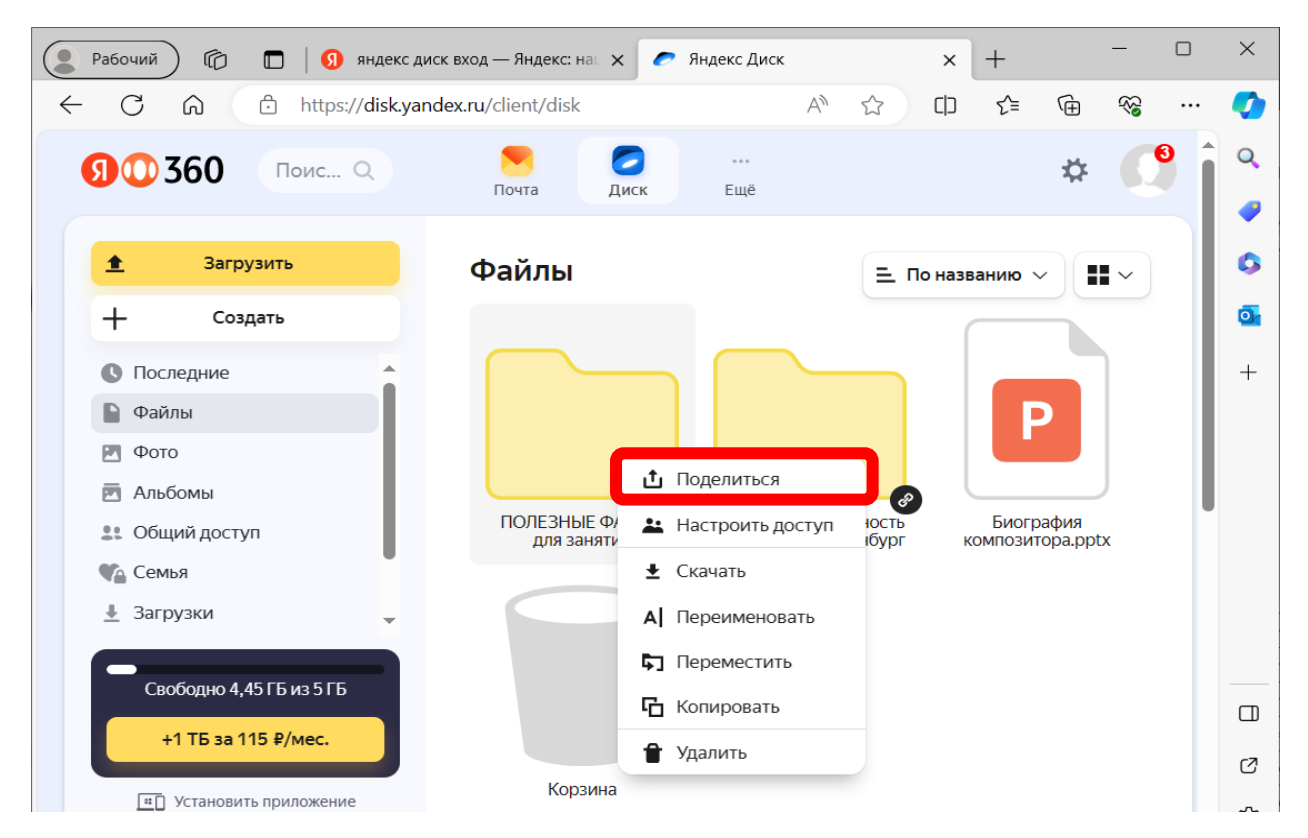

В открывшемся всплывающем окне выбираем опцию «Скопировать». Ссылка скопирована в память вашего устройства, и вы можете поделиться ею со своими участниками в мессенджере или вставить ее в любой документ или презентацию

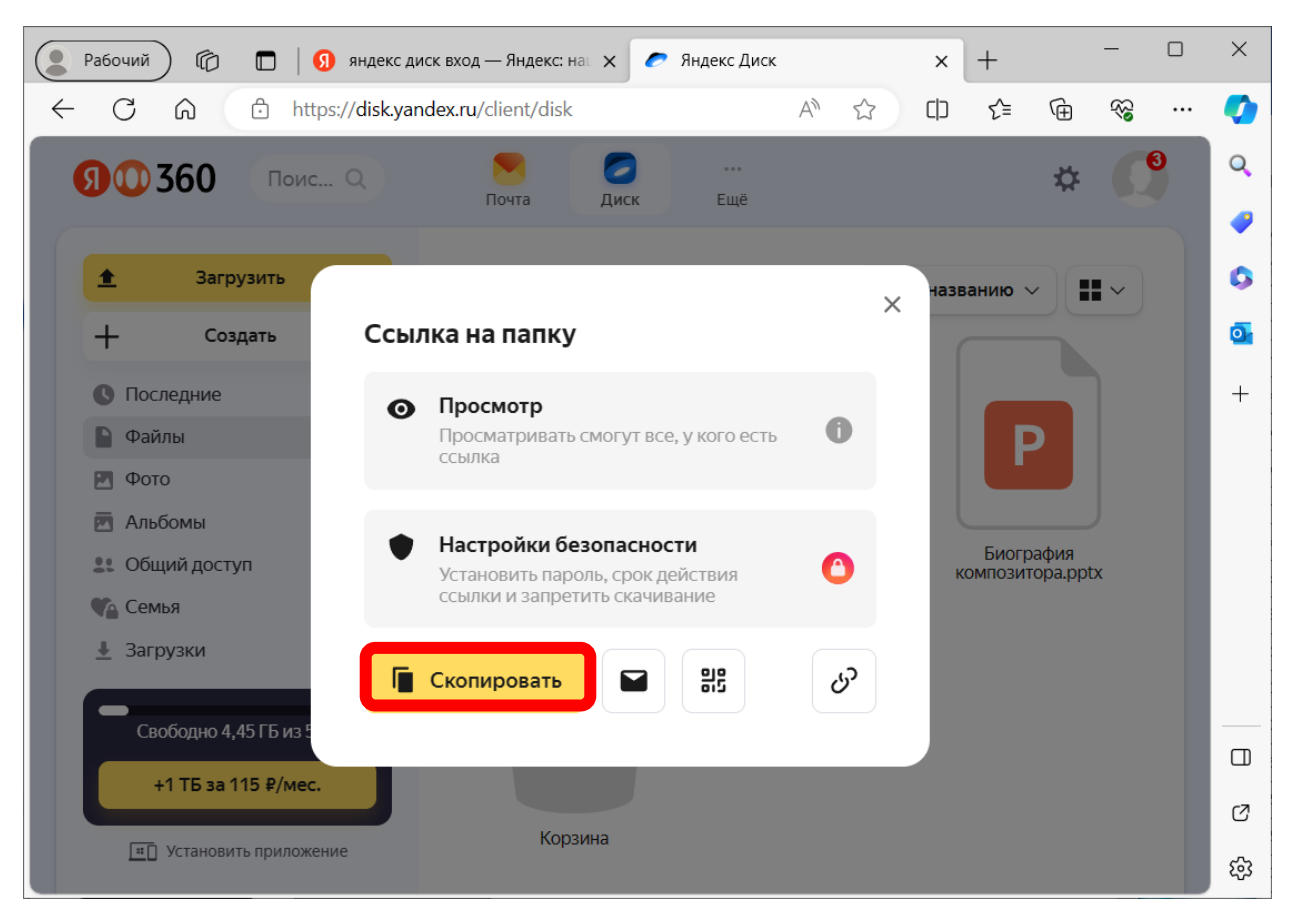

Так же вы можете скачать QR-код доступа к вашей папке и поделиться им. Для этого нужно выбрать опцию с графическим значком QR-кода

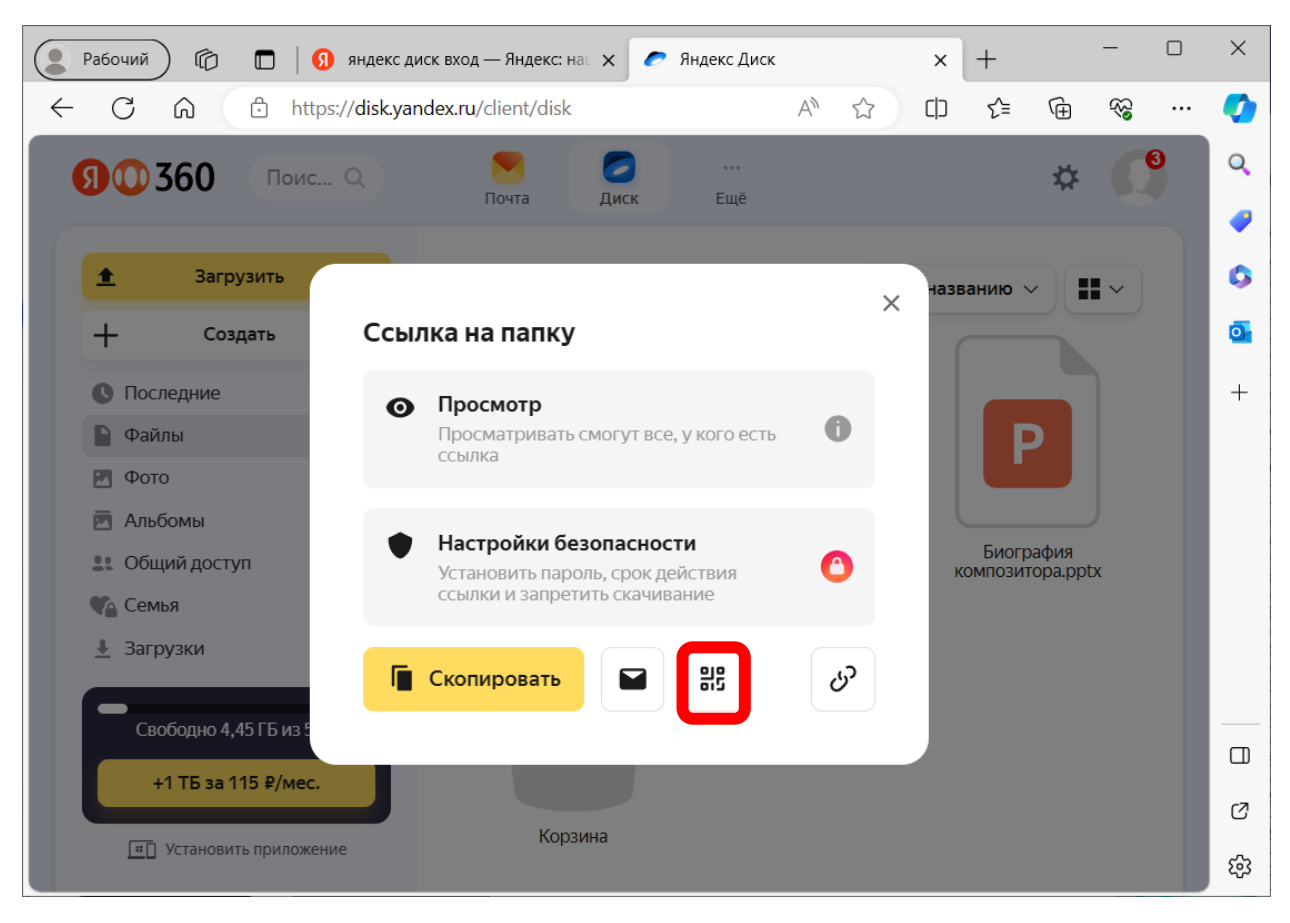

ВАЖНО: Ссылка доступа на папку предоставляет доступ ко всем материалам, хранящимся в этой папке!

# **Шаг 4. Как предоставить доступ к отдельному файлу на Яндекс.Диске?**

Наводим курсор мыши на нужный файл, и кликаем правой кнопкой мыши. В открывшемся меню выбираем опцию «Поделиться»

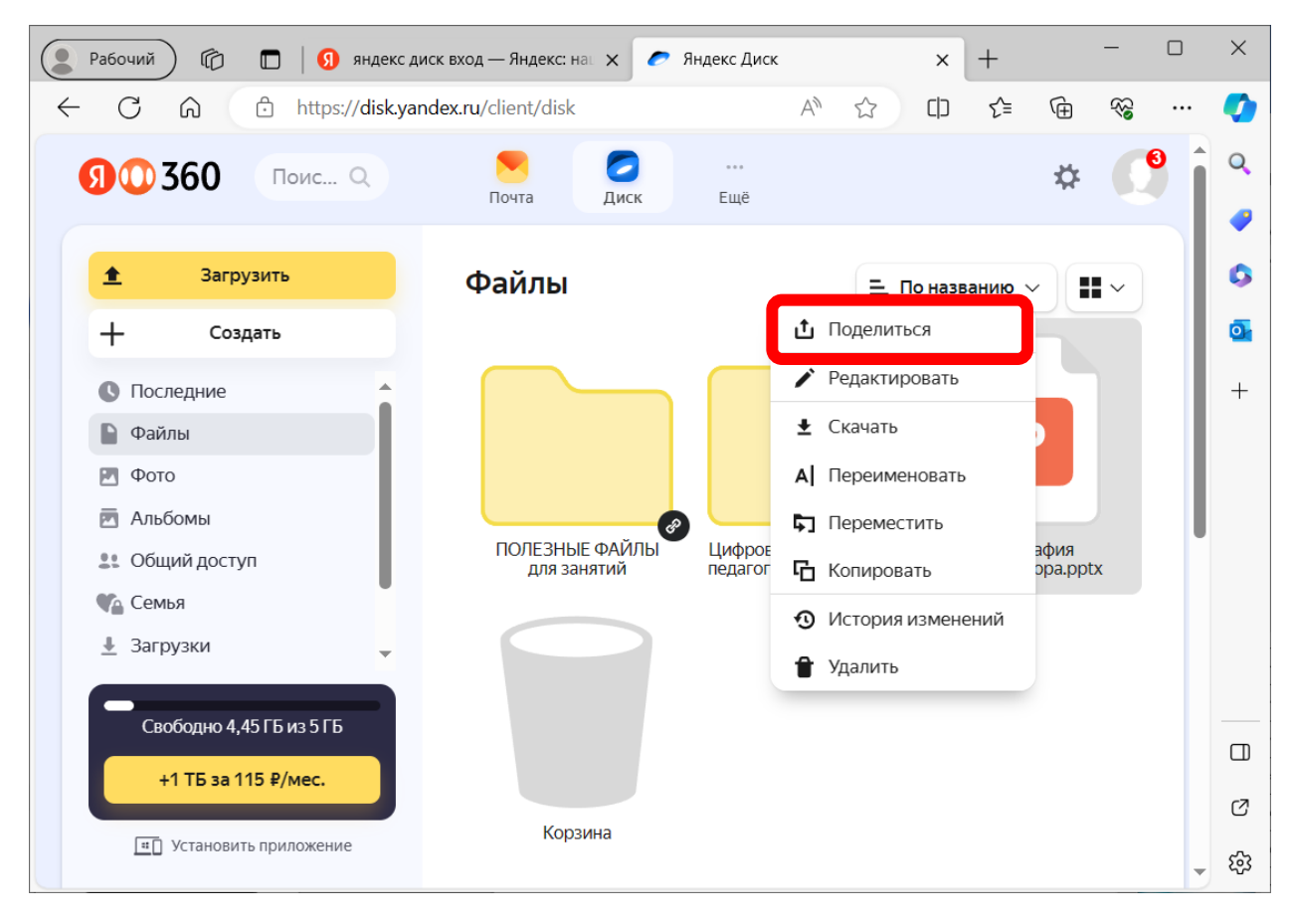

ВАЖНО: Предоставить доступ к файлу можно в двух видах: 1) участники могут только просматривать содержимое вашего файла и скопировать его; 2) участники могут вносить изменения в содержимое файла – добавлять, удалять, редактировать информацию.

Если планируется **только ознакомительный доступ**, в открывшемся всплывающем окне выбираем опцию «Просмотр» (желтый кружок должен стоять напротив нее)

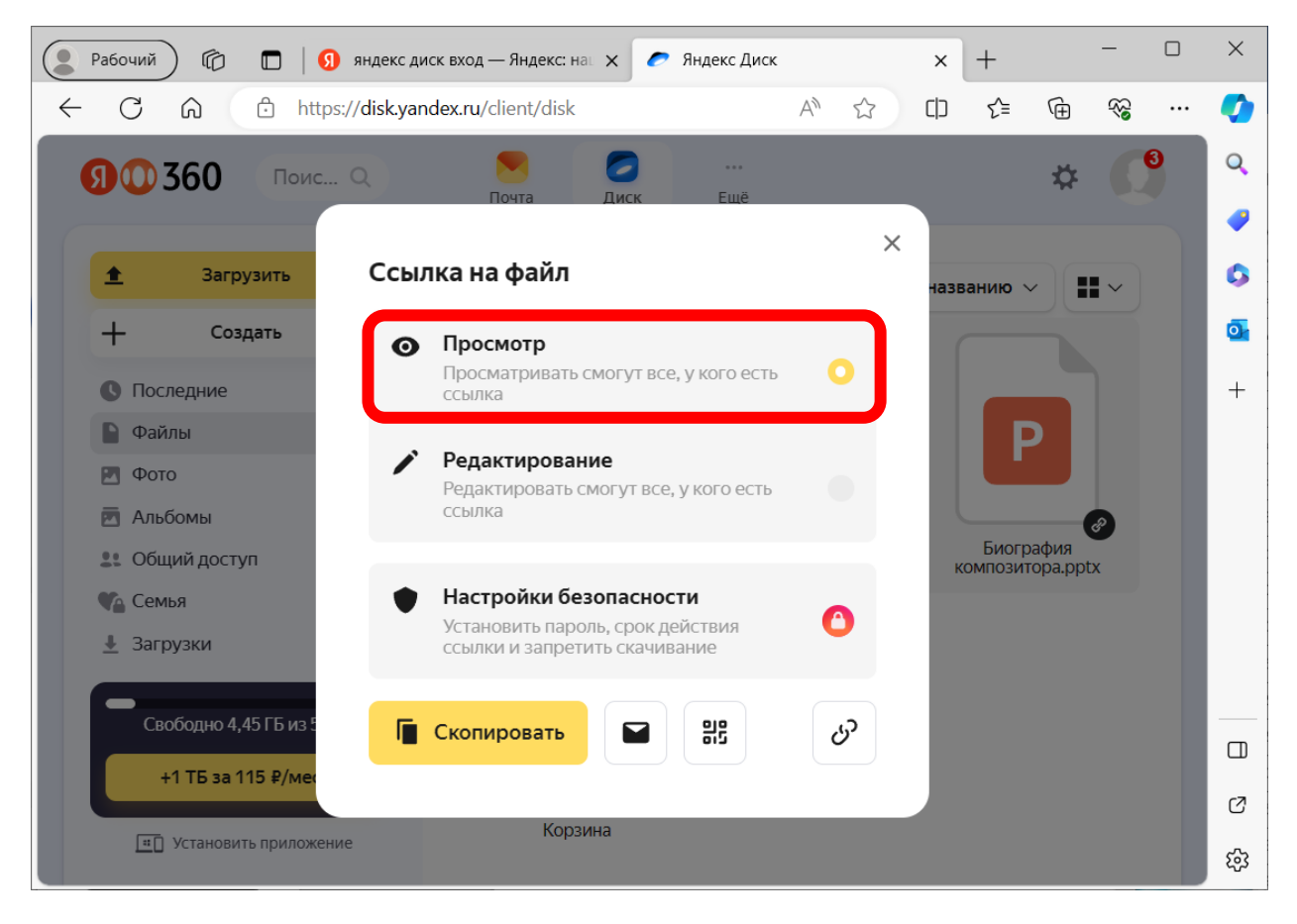

Если планируется **доступ с правами редактирования**, в открывшемся всплывающем окне выбираем опцию «Редактирование» (желтый кружок должен стоять напротив нее)

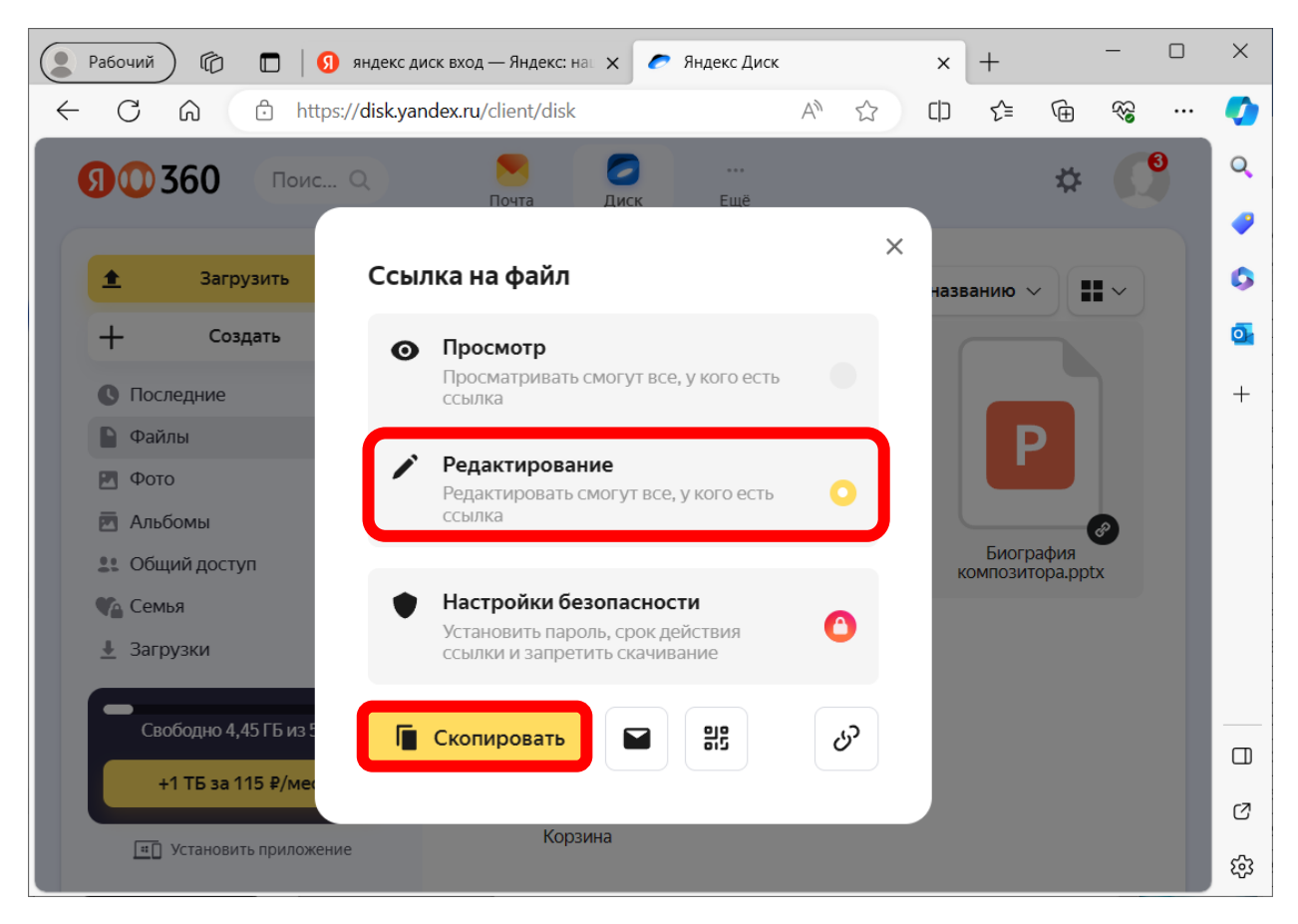

Далее – кликаем «Скопировать». Ссылка скопирована в память вашего устройства, и вы можете поделиться ею со своими участниками в мессенджере или вставить ее в любой документ или презентацию. Так же вы можете скачать QR-код доступа к вашей папке и поделиться им. Для этого нужно выбрать опцию с графическим значком QR-кода

### **Шаг 5. Как отменить доступ к папкам и файлам?**

Наводим курсор мыши на нужный файл или папку, и кликаем правой кнопкой мыши. В открывшемся меню выбираем опцию «Поделиться»

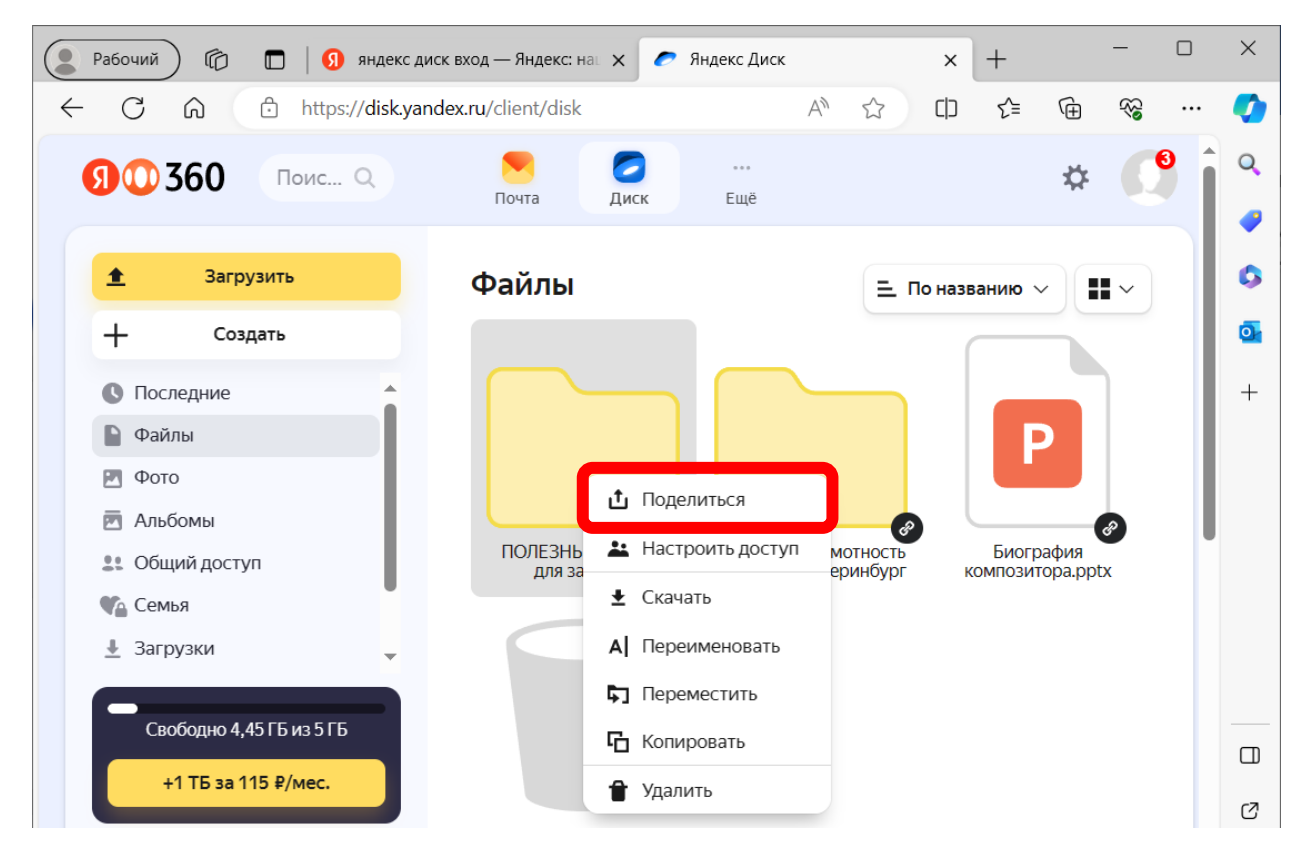

#### Кликаем на значок скрепки (ссылки) в правом нижнем углу

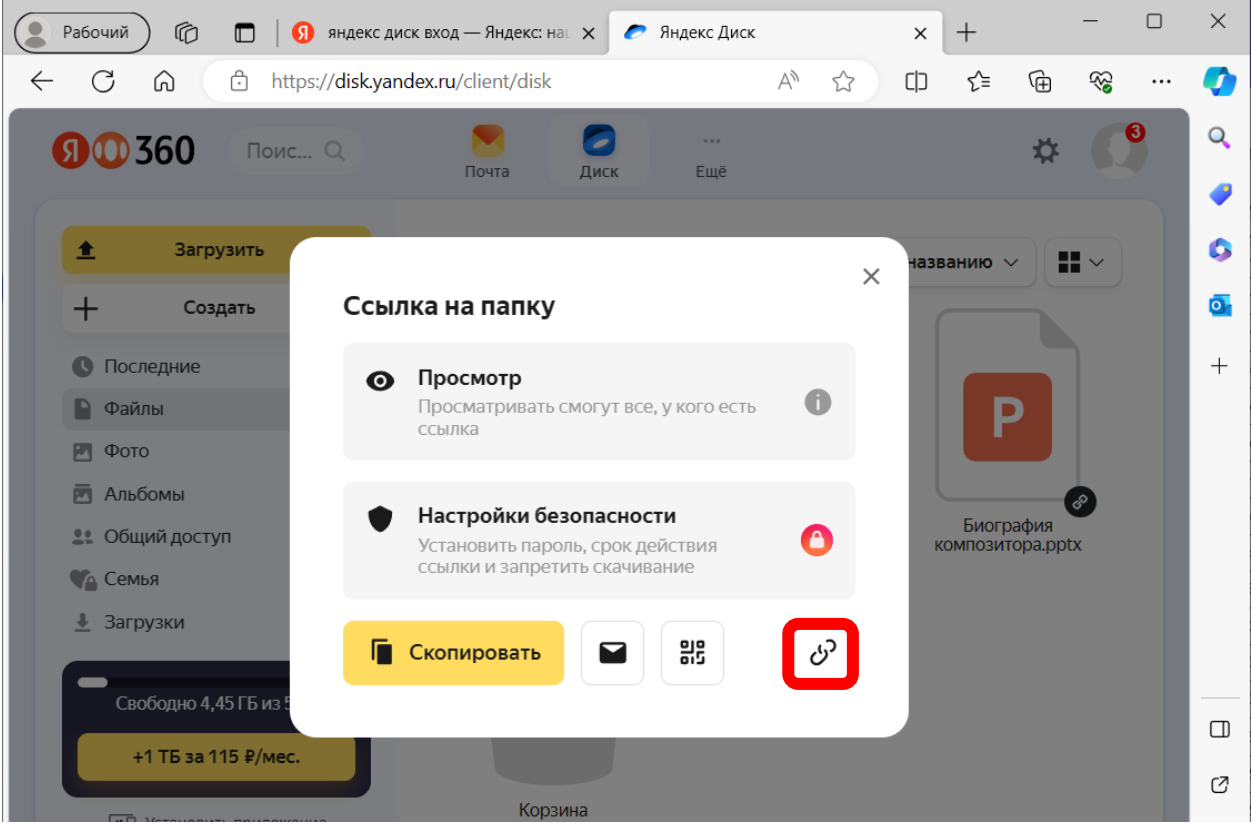

Подтверждаем свое желание удалить ссылку доступа, кликнув по опции «Удалить»

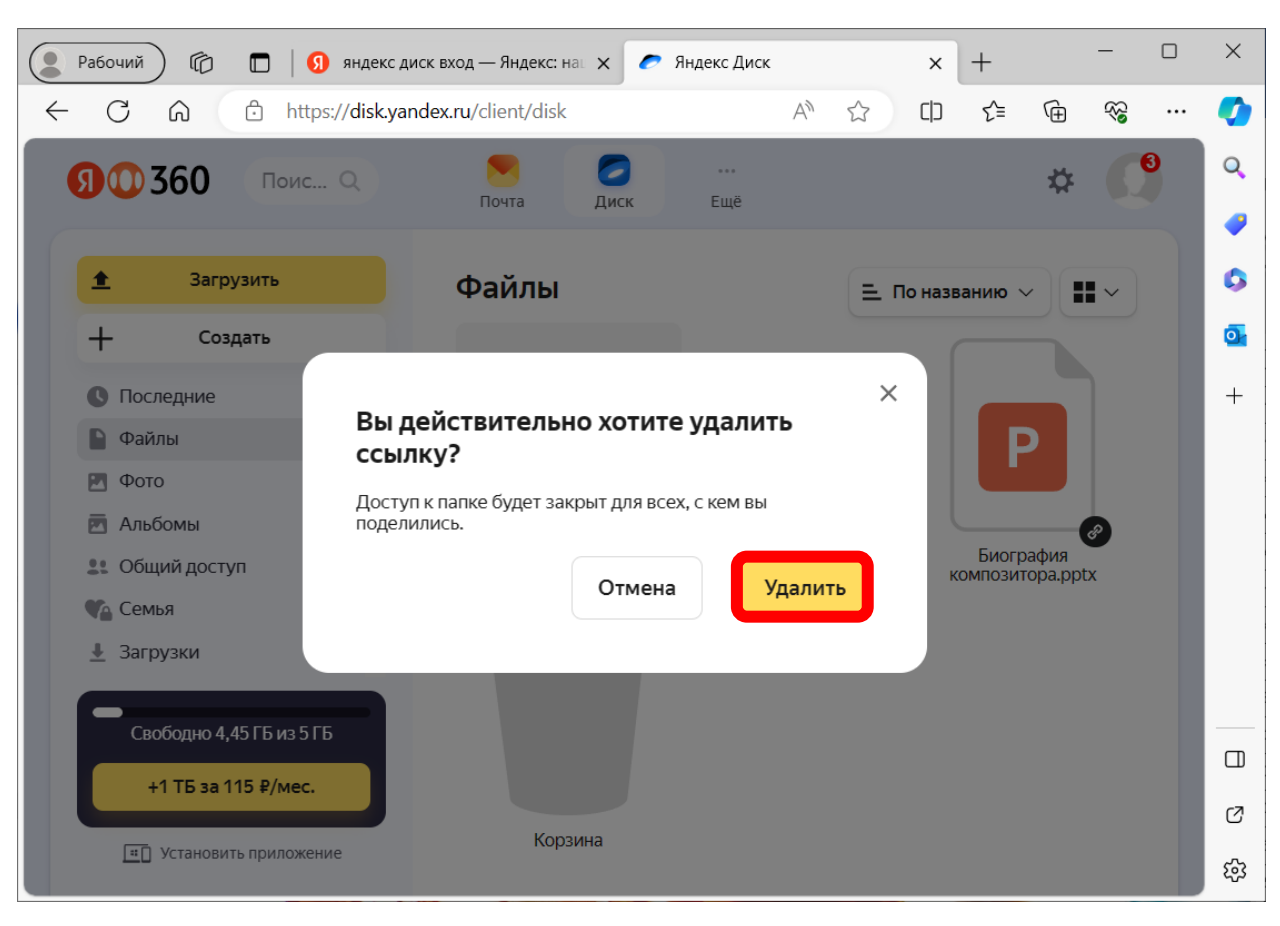

Желаем приятного пользования облачным хранилищем!

*Команда курса*

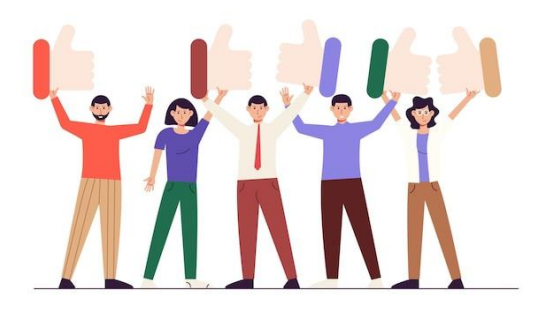